To begin a behavior referral, click on Behavior  $\rightarrow$  Behavior Referral and then select New. (behavior referrals are not located in Campus Instruction)

- 1. The date/time defaults to the current date/time. Adjust these to match the incident date/time.
- 2. Leave the Title Blank. It will automatically fill in the Event Name later.
- 3. Select the appropriate administrator to notify
- 4. Select the location of the incident
- 5. Fill out the details field if there are two or more students involved. You will have an opportunity to fill out a student's role in the incident later.
- 6. Click on Add Event/Participant

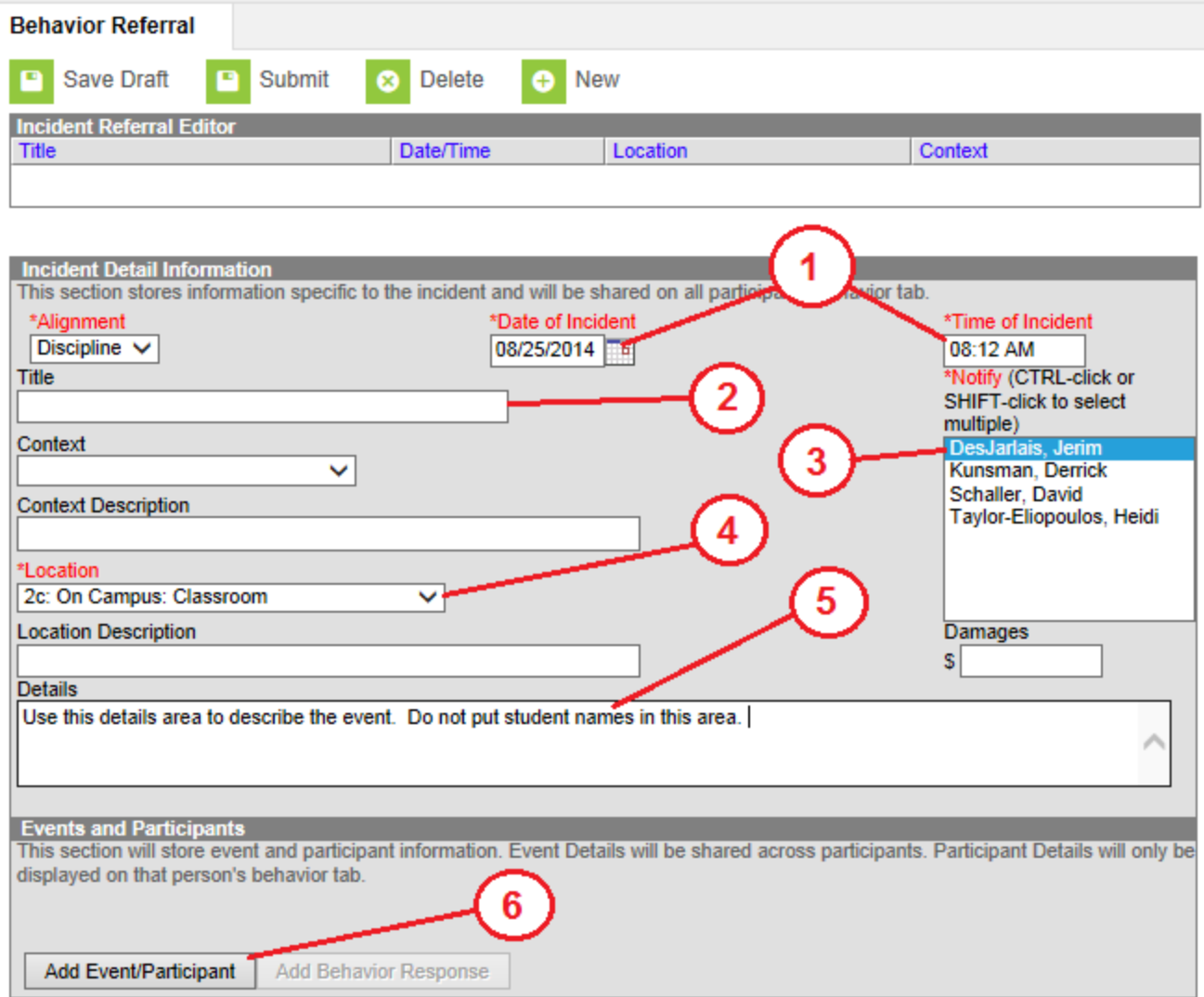

- 7. Select the event type from the drop down. Minor behaviors are at the top of the list.
- 8. Type in part of the students name and click on search.
- 9. Select a student from the drop down.

- 10. Select the student's role in the event. Example: Offender, participant, victim.
- 11. Type in a description of the student's role in this event. Repeat steps  $8 11$  to add additional students to event.
- 12. Click on Save Draft.